## RICOHプリンタードライバーインストール手順書

※必ず学内のネットワークに接続をしてインストールしてください。 下記のURLからダウンロードしてください。

<http://center2.ce.nihon-u.ac.jp/printer/>

※URLをクリックすると以下のようなセキュリティ警告の画面が出ることがあります。 【許可】をクリックしてサイトを開いてください。

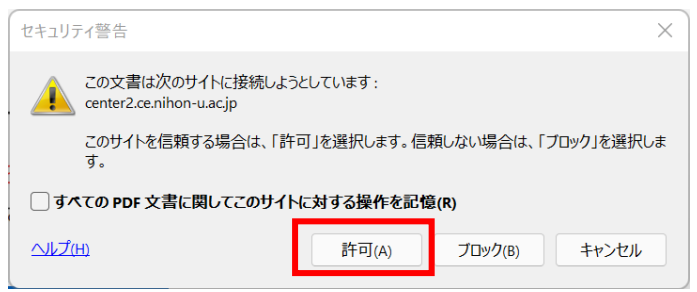

お使いのPCのOSのビット数にあったファイルをクリックしダウンロードしてください。

※例としてこの手順書では Windows10 64bitOS の手順で進めていきます。(学校推奨パソコンを 購入した方は Windows10 64bitOS です)

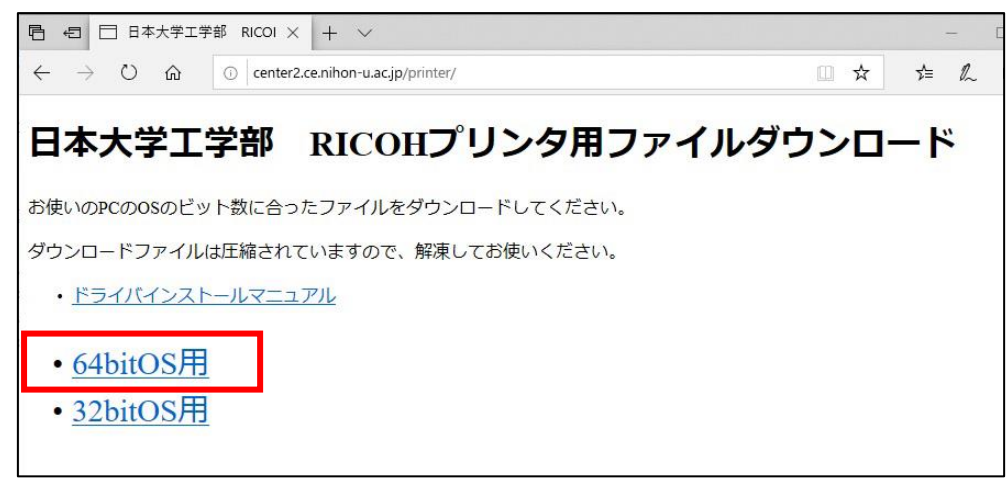

① ダウンロードが完了したら【ファイルを開く】をクリックします

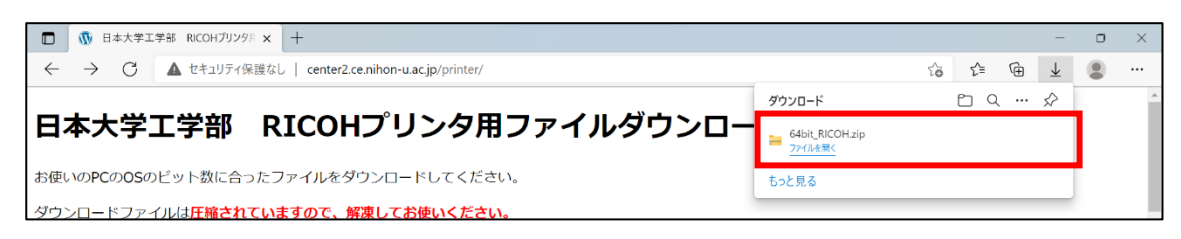

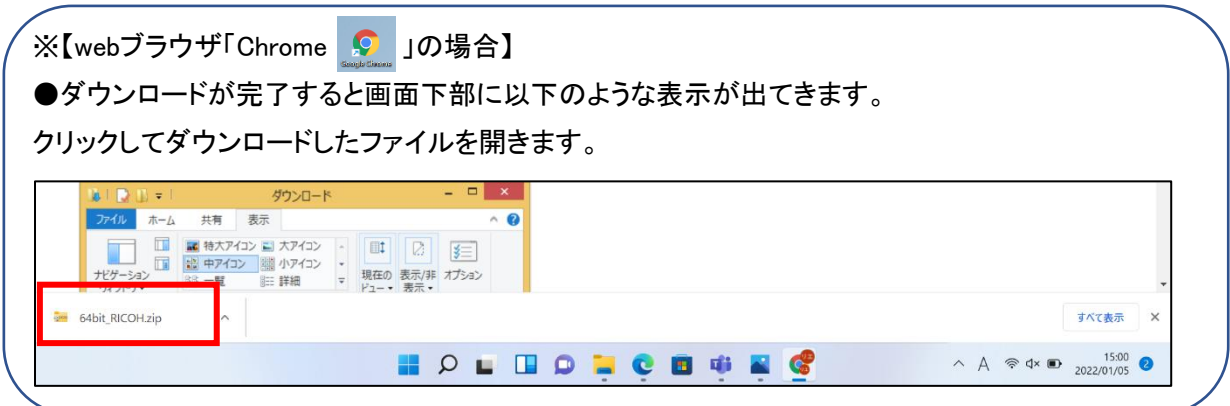

① 開いたフォルダの右上にある【すべて展開】をクリックします。

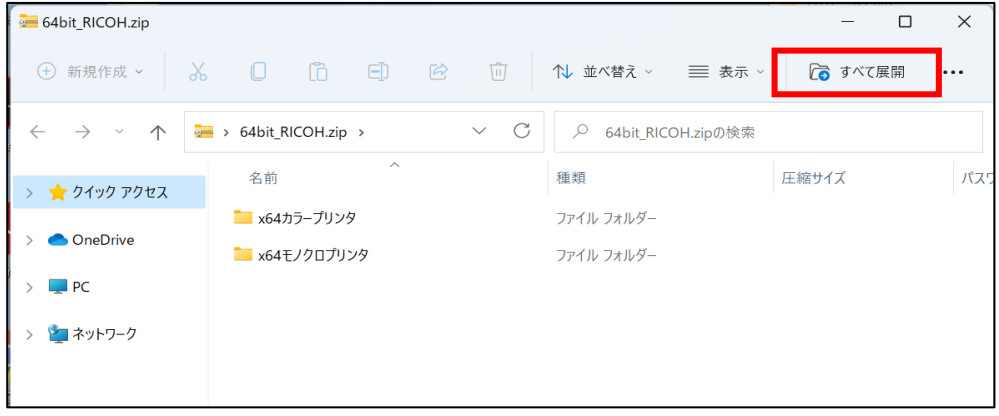

② 「完了時に展開されたファイルを表示する」が☑になっているのを確認して 【展開】をクリックします。

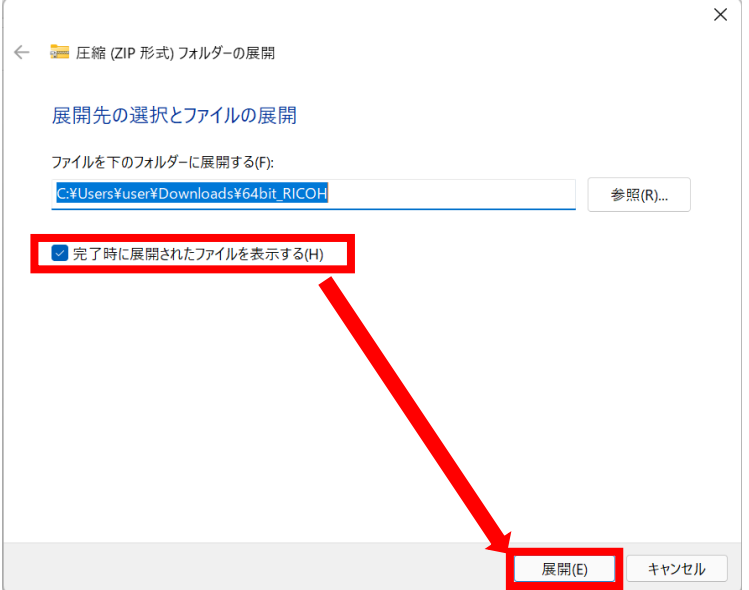

③ 【x64 モノクロプリンタ】のフォルダをダブルクリックして開きます。

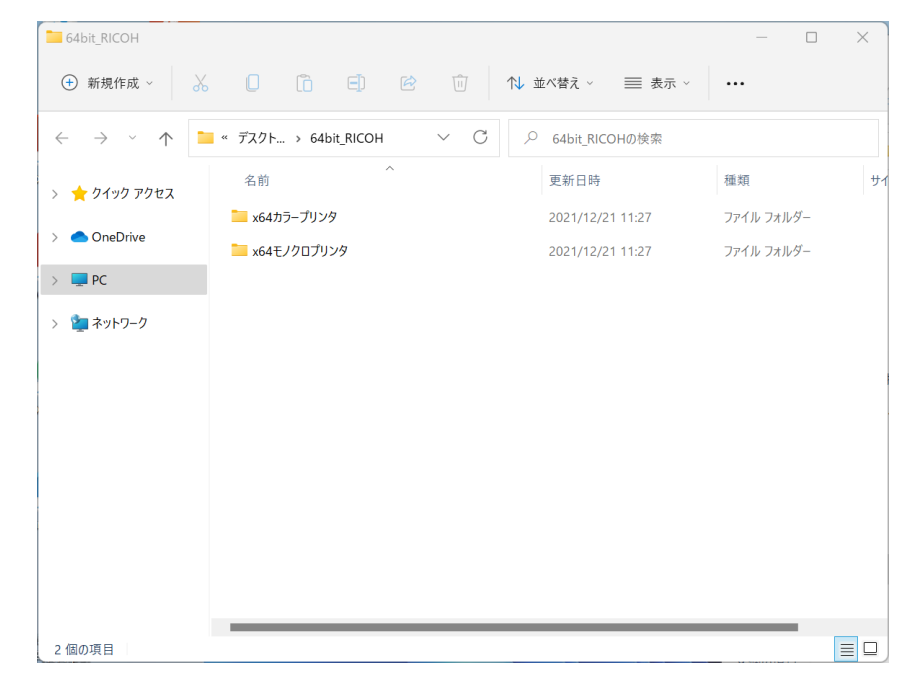

## ※注意 確認してください!

下の画像のようにアイコンにジッパーがついていたり、フォルダ上部に「すべて展開」という 文字がある場合、zip ファイルの展開がまだできていません!ファイルの展開を行ってくださ い。

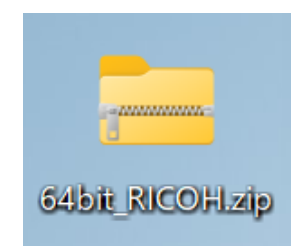

## 1. フォルダ上部にある【すべて展開】をクリック

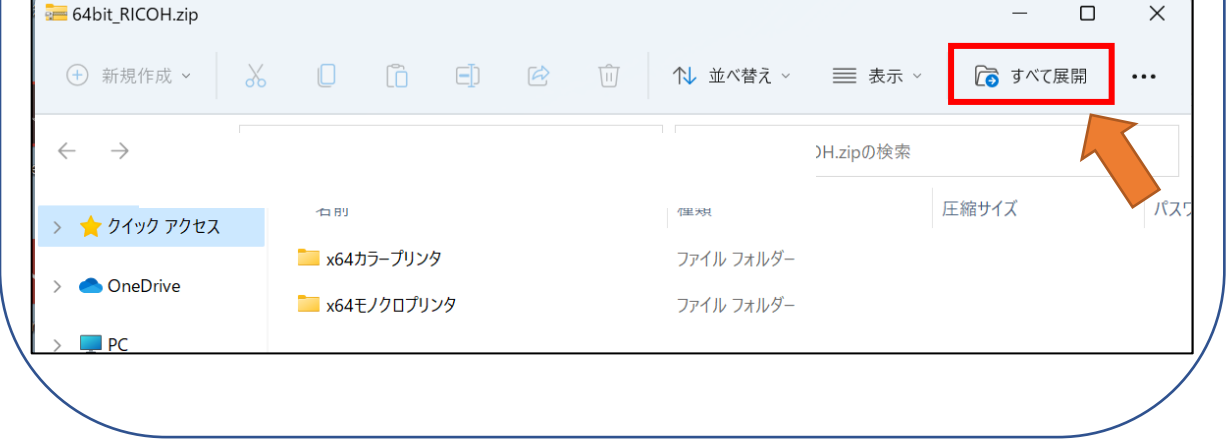

- x64モノクロプリンタ ⊕ 新規作成 » | ※ | □ □ □ □ □ □ □ □ 1 14 並べ替え » | 三 表示 » | … ■ ビデオ 名前 更新日時 精细 Add IPPS Print Server2(install).bat Windows パッチ ファイル  $\bigoplus$  ミュージック 2022/01/14 10:44  $\boxed{\mathbb{S}^2}$  Install.bat 2022/01/14 10:44 Windows パッチ ファイル  $\sum$  OneDrive **DSC ファイル** 2022/01/14 10:44 oemsetup.dsc  $\rightarrow$  **OneDrive** and opensetup inf 2022/01/14 10:44 セットアップ情報  $\sim$   $\blacksquare$  on C readme.htm 2022/01/14 10:44 Microsoft Edge HTM... → 少 ダウンロード |  $\Box$  richmo.rcf 2022/01/14 10:44 **DCE TRAIL** > <mark>■</mark> デスクトップ richmoCD.psz 2022/01/14 10:44 PSZ ファイル > F#1X2F richmocj.dl\_ 2022/01/14 10:44 DL\_ファイル  $\rightarrow$   $\blacksquare$   $E277v$  $\rightarrow$  richmoct.cat 2022/01/14 10:44 セキュリティ カタログ  $\rightarrow$   $\blacksquare$   $E\overline{\tau}\pi$  $\boxed{\phantom{a}}$ richmoct.dl\_ 2022/01/14 10:44 DL\_ファイル  $\rightarrow$   $\bullet$   $\xi$ <sub>1</sub>-ジック  $\boxed{\phantom{a}}\text{ richmogd.dl}\_$ 2022/01/14 10:44  $DL_7$ 77 $4$ J $\nu$ 2022/01/14 10:44 DL ファイル ت ا 、 <mark>☆</mark> ネットワーク<br>20 個の項目  $\sim$  $\equiv$
- ④ 開いたフォルダの中の【Install.bat】をダブルクリックしてください。

⑤ 下の画面が表示された場合は【はい】をクリックしてください。

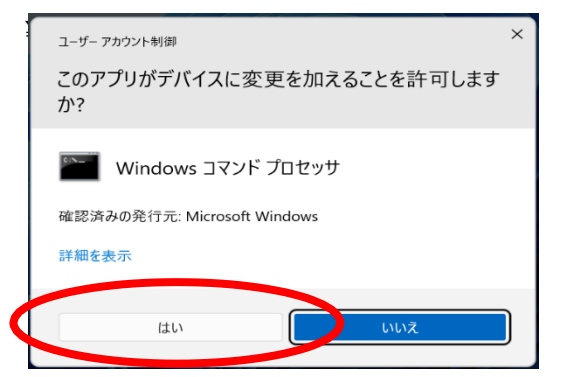

※もし下の画面が表示された場合は【詳細情報】をクリックしてください。

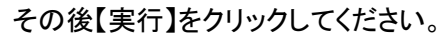

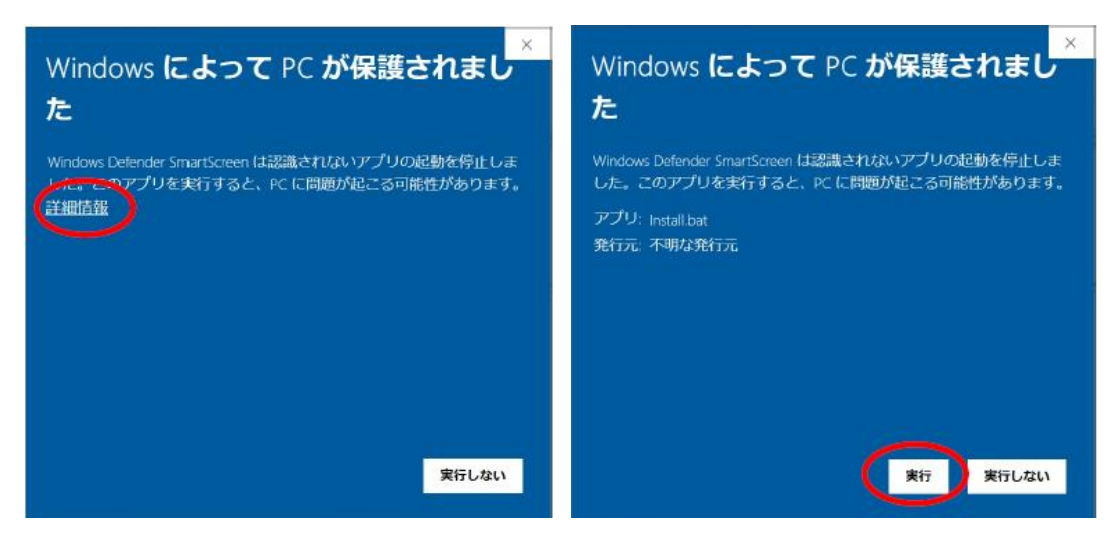

⑥ 黒い画面が表示されますが少し待ちます。

※注意 確認してください!

もし下画面に点滅しているアイコンがあったら、クリックしてください。手順⑤のような画面が 出てくるので【はい】をクリックしてください。

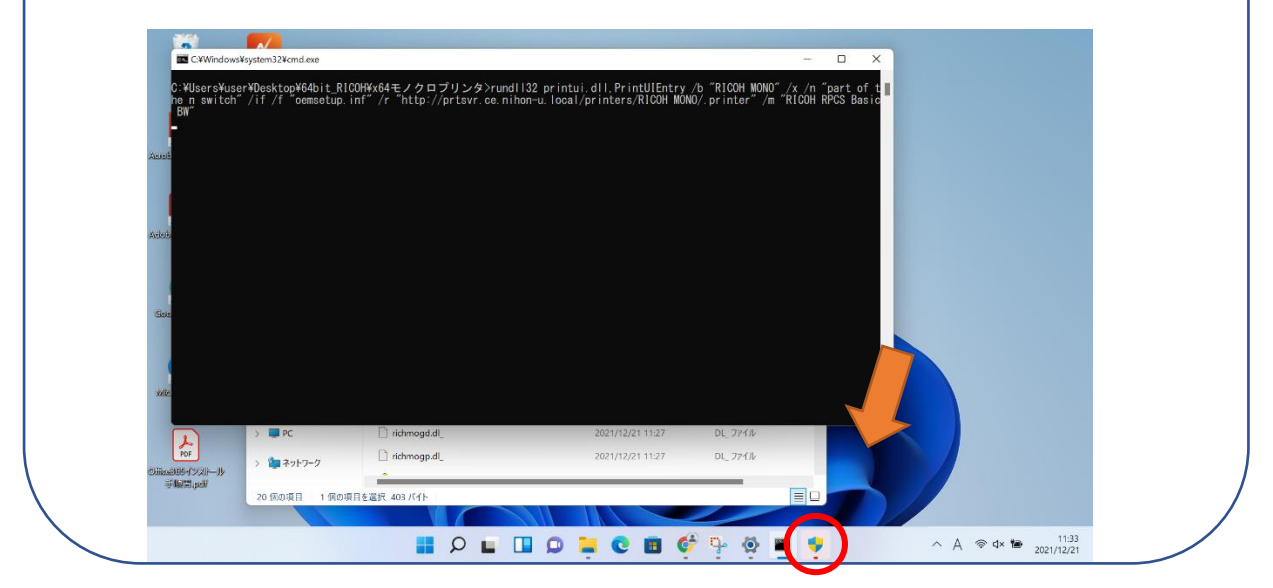

⑦ パスワード入力画面が表示されます。ユーザー情報を入力し【OK】をクリックします。 これでプリンターの登録は完了です。

※ユーザー名は当資料をコピー&ペーストするのではなく、手で入力してください!

ユーザー名:ce.nihon-u.local¥u 学生番号

パスワード:学内ネットワークやポータルサイトにログインする時のパスワード

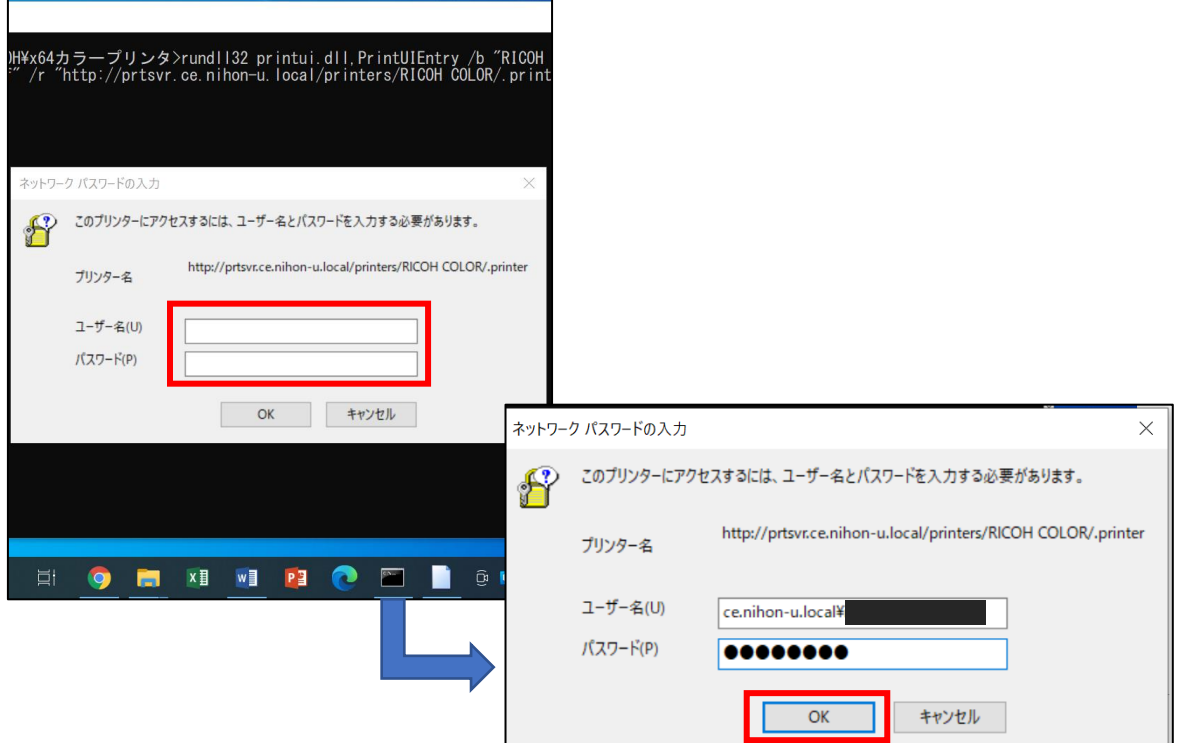

【プリンターが登録されているかの確認方法】

デスクトップ左下のウインドウズボタンクリックし【設定】をクリックしてください。

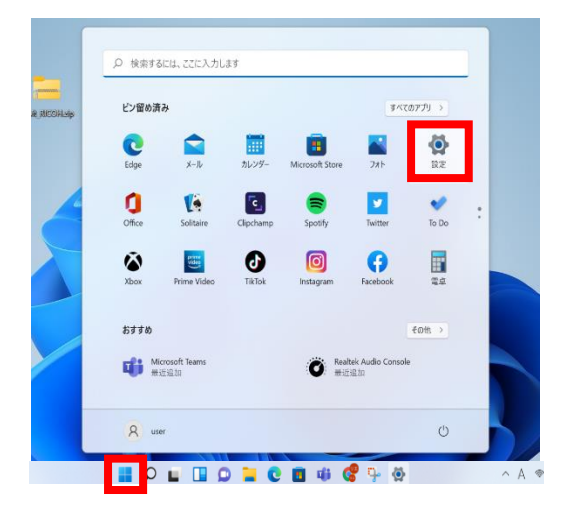

【Bluetooth とデバイス】をクリックしてください。

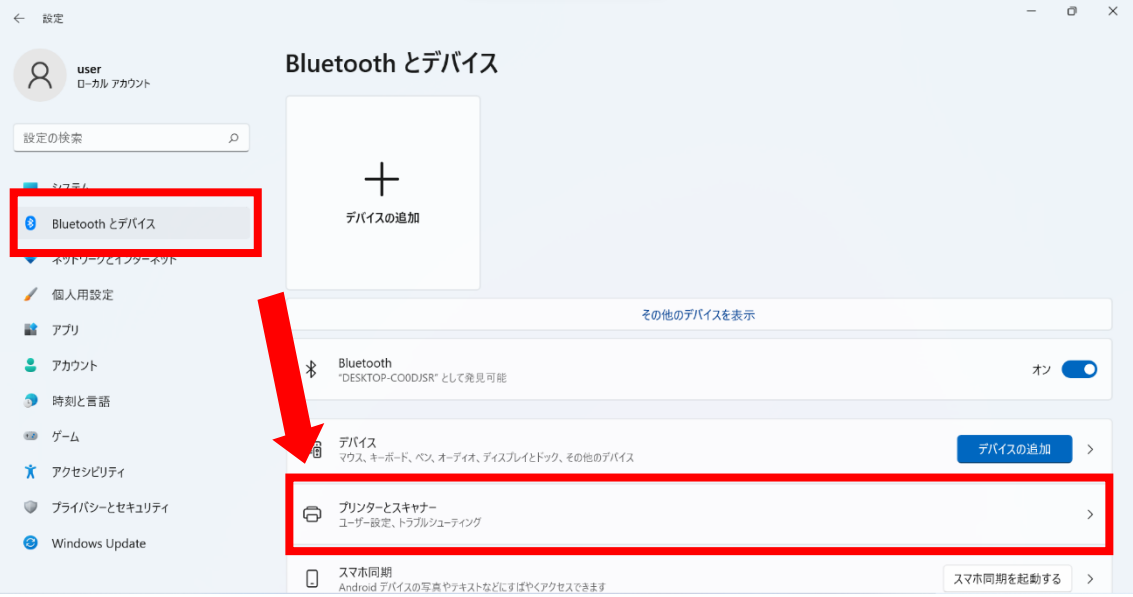

③ プリンターとスキャナーをクリックし右側の一覧にインストールしたドライバーが表示されてい ればインストールは完了です。モノクロの場合は「RICOH MONO」、カラーの場合は「RICOH COLOR」と表示されます。

通常使うプリンターにチェックを入れると印刷する際にドライバーを選択する手間が省けます。

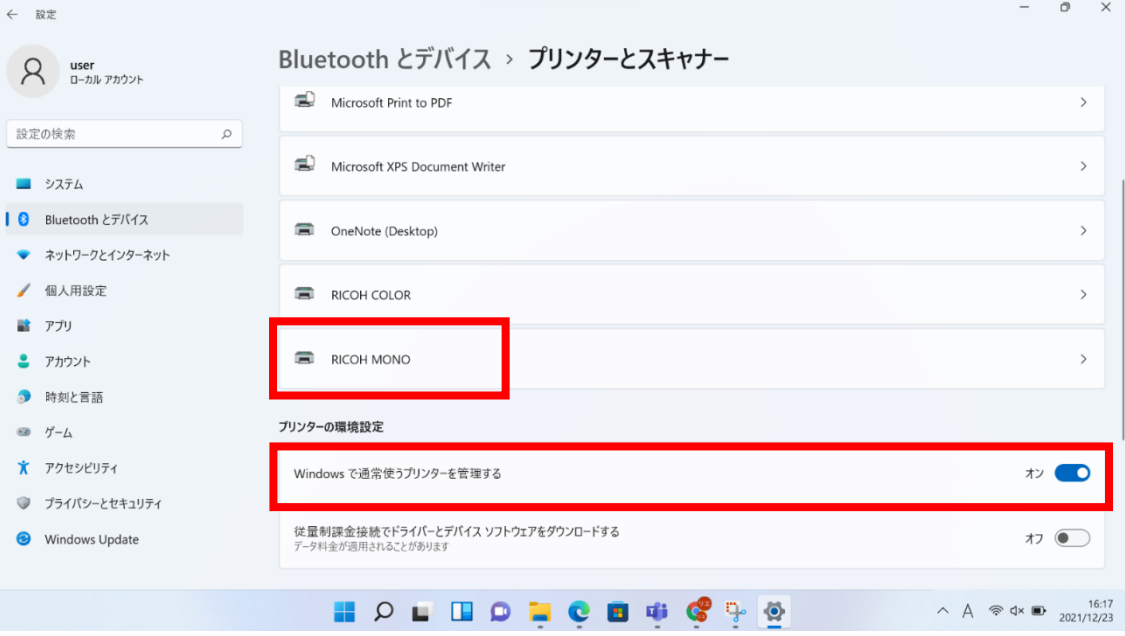

※カラープリンタも同様に手順で『xOOカラープリンタ』からドライバーをインストールしてください。